## **How to Add a Card Fueling Discount Schedule**

1. From **Card Fueling** module, click **Setup**. This will open the **Setup** screen.

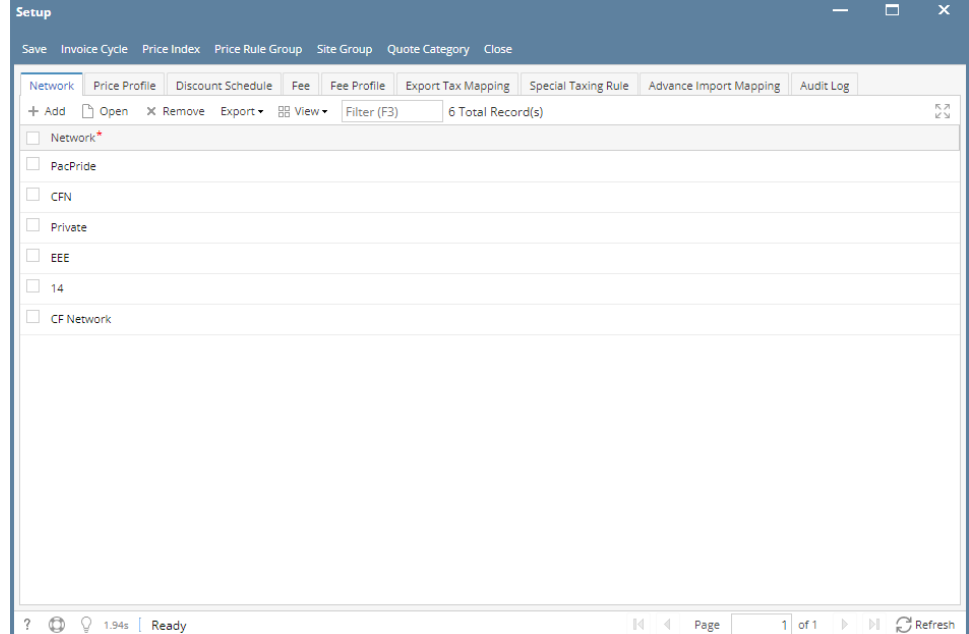

2. Click **Discount Schedule** tab. This will open the **Discount Schedule** tab screen.

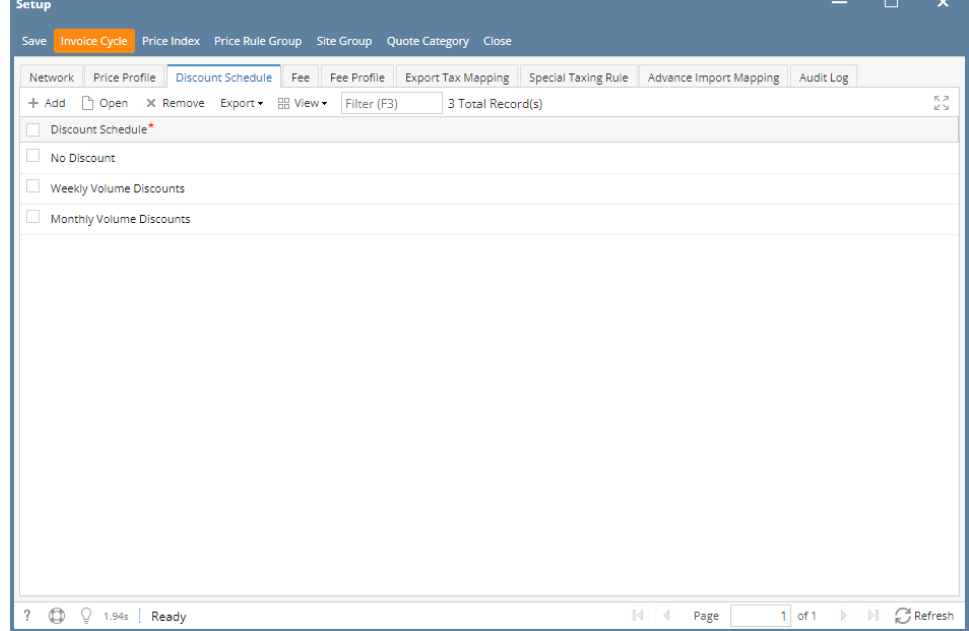

## 3. Click **Add** grid button. This will open the **Discount Schedule** detail screen.

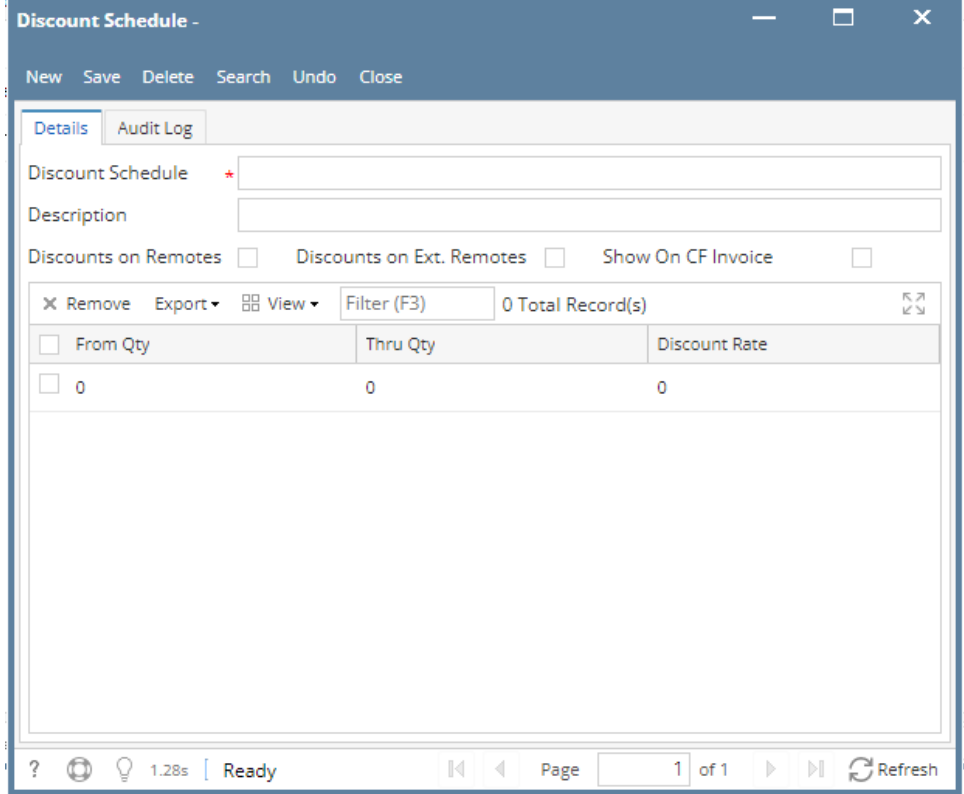

4. Fill in the **Discount Schedule**. Fill out other fields as needed.

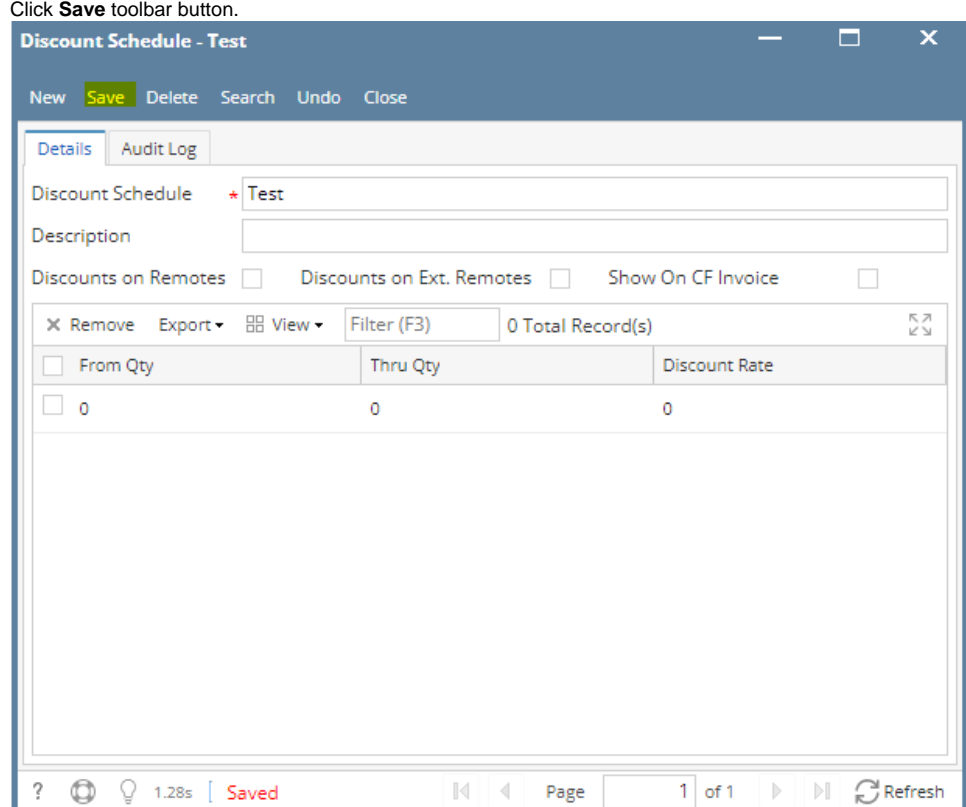

5. Click **Close** toolbar button. This will close the **Discount Schedule** detail screen and will return to **Discount Schedule** tab screen. New **Discount Schedule** entry will be added on the grid.

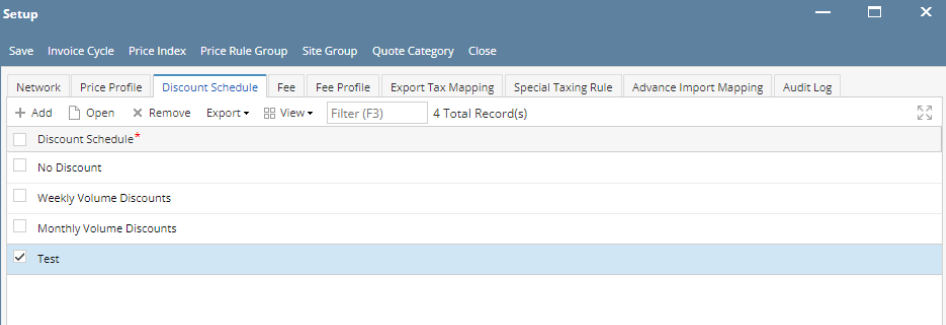